# **МЕТОДИЧЕСКИЕ РЕКОМЕНДАЦИИ**

по применению набора реагентов

для выявления PНК вируса Крымской-Конго геморрагической

лихорадки (ККГЛ, *Crimean-Congo hemorrhagic fever virus, CCHFV*) в

биологическом материале методом полимеразной цепной реакции

(ПЦР) с гибридизационно-флуоресцентной детекцией

# **«АмплиСенс®** *CCHFV***-FL»**

# **АмплиСенс**

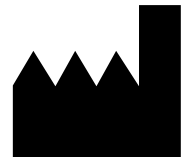

Федеральное бюджетное учреждение науки «Центральный научно-исследовательский институт эпидемиологии», Российская Федерация, 111123, город Москва, улица Новогиреевская, дом 3А

**IVD** 

### **ОГЛАВЛЕНИЕ**

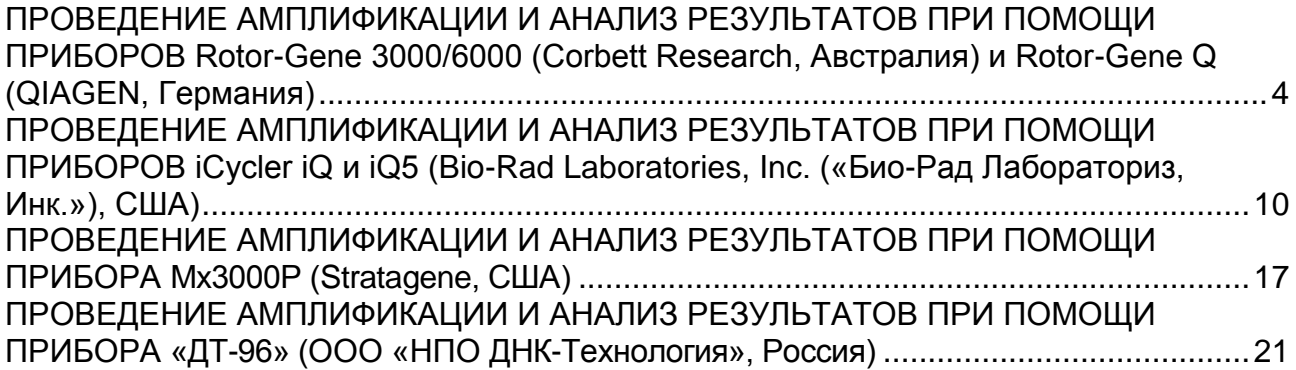

#### **НАЗНАЧЕНИЕ**

.

 $\overline{\phantom{a}}$ 

Методические рекомендации описывают порядок действий при использовании набора реагентов для выявления РНК вируса Крымской-Конго геморрагической лихорадки (*Crimean-Congo hemorrhagic fever virus, CCHFV*) в биологическом материале методом полимеразной цепной реакции (ПЦР) с гибридизационнофлуоресцентной детекцией – **«АмплиСенс®** *CCHFV***-FL»** совместно с приборами для ПЦР в режиме «реального времени»:

- Rotor-Gene 3000, Rotor-Gene 6000 (Corbett Research, Австралия;
- Rotor-Gene Q (Qiagen GmbH («Киаген ГмбХ»), Германия);
- iCycler iQ, iQ5 (Bio-Rad Laboratories, Inc. («Био-Рад Лабораториз, Инк.»), США);
- Mx3000P (Stratagene, США),
- «ДТ-96» (ООО «НПО ДНК-Технология, Россия).

Таблица 1

#### **Соответствие мишеней и каналов детекции**

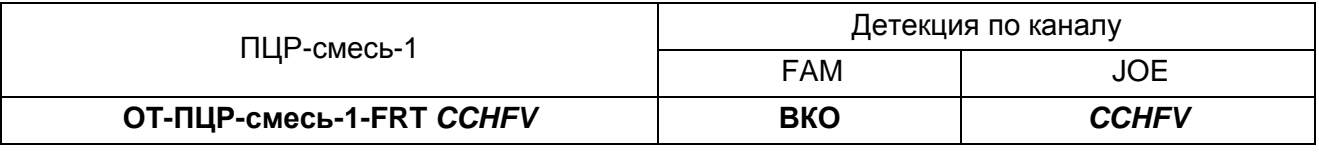

#### **Соответствие названий флуорофоров и каналов детекции**

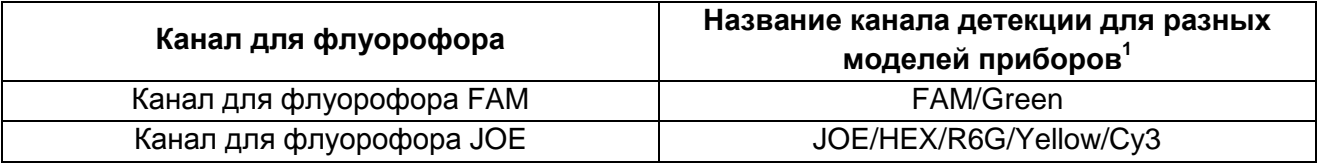

Название каналов детекции для соответствующего детектора см. в соответствующем разделе методических рекомендаций к набору реагентов.

# <span id="page-3-0"></span>**ПРОВЕДЕНИЕ АМПЛИФИКАЦИИ И АНАЛИЗ РЕЗУЛЬТАТОВ ПРИ ПОМОЩИ ПРИБОРОВ Rotor-Gene 3000/6000 (Corbett Research, Австралия) и Rotor-Gene Q (QIAGEN, Германия)**

Провести этапы пробоподготовки и приготовления реакционных смесей согласно инструкции к набору реагентов. При работе с прибором Rotor-Gene 3000, Rotor-Gene 6000 и Rotor-Gene Q рекомендуется использование прозрачных ПЦР-пробирок на 0,2 мл с плоской крышкой (детекция через дно пробирки).

Поместить пробирки в ротор амплификатора Rotor-Gene 3000/6000/Q так, что бы первая пробирка попала в лунку 1; установить ротор в прибор, закрыть крышку (ячейки ротора пронумерованы, эти номера используются в дальнейшем для программирования положения проб в амплификаторе).

**Далее по тексту термины, соответствующие разным версиям приборов и программного обеспечения, указаны в следующем порядке: для англоязычной версии программы Rotor-Gene 3000 / для англоязычной версии программы Rotor-Gene 6000 / для русскоязычной версии программы Rotor-Gene 6000.**

#### **Программирование амплификатора**:

- 1. Нажать кнопку *New/Новый* в основном меню программы.
- 2. В открывшемся окне выбрать шаблон запуска эксперимента *Advanced/Детальный мастер* и выделить *Dual Labeled Probe/Hydrolysis probes/Флуоресцентные зонды (TaqMan)*. Нажать кнопку *New/Новый*.
- 3. В открывшемся окне выбрать ротор на 36 лунок *36-Well Rotor/36-луночный ротор* и отметить, что вы не используете пробирки с выпуклыми крышками (Rotor-Gene 3000)/закреплено фиксирующее кольцо (Rotor-Gene 6000). Нажать кнопку *Next/Далее*.
- 4. В открывшемся окне задать оператора и выбрать объем реакционной смеси: *Reaction volume/Объем реакции – 25 мкл*. Для прибора Rotor-Gene 6000 установить галочку напротив функции *15 µl oil layer volume/15 μL объем масла/воска*. Нажать кнопку *Next/Далее*.
- 5. В открывшемся окне необходимо задать температурный профиль эксперимента. Для этого нажать кнопку *Edit profile/Редактор профиля* и задать следующие параметры (см. табл. 2):

Таблица 2

#### **Программа амплификации для приборов роторного типа**

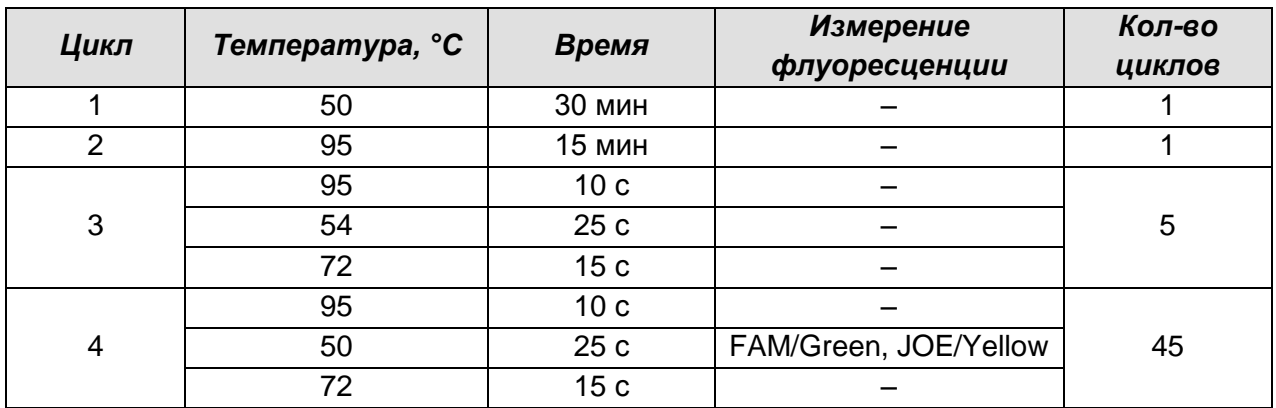

- 6. После того как выбран температурный профиль эксперимента, нажать кнопку *OK/Да*.
- 7. В окне *New Run Wizard/Мастер Нового Теста* нажать кнопку *Calibrate/Gain Optimisation…/Опт.уровня сигн.*
	- осуществлять калибровку по каналам FAM/Green и JOE/Yellow (нажать кнопку *Calibrate Acquiring/Optimise Acquiring/Опт. Детек-мых*);
	- осуществлять калибрование по каналам FAM/Green, JOE/Yellow перед первым измерением (активировать *Perform Calibration Before 1 st Acquisition/ Perform Optimisation Before 1 st Acquisition/ Выполнить оптимизацию при 1-м шаге детекции*);
	- установить калибровки канала FAM/Green по первой пробирке и от **5Fl** до **10Fl**, канала JOE/Yellow – от **5 Fl** до **10 Fl** (активировать *Edit…/Правка…, окно Auto gain calibration channel settings/Авто-оптимизация уровня сигнала*).
- 8. Нажать кнопку *Next/Далее*, запустить амплификацию кнопкой *Start run/Старт*.
- 9. Дать название эксперимента и сохранить его на диске (в этом файле будут автоматически сохранены результаты данного эксперимента).
- 10.Внести данные в таблицу образцов (*открывается автоматически после запуска амплификации*). В колонке *Name/Имя* указать названия/номера исследуемых и контрольных образцов. Для пустых ячеек установить тип *None/Пусто*.

**ВНИМАНИЕ! При установке типа** *None/Пусто* **данные образца анализироваться не будут!**

#### **АНАЛИЗ РЕЗУЛЬТАТОВ**

Результаты анализируются с помощью программного обеспечения используемого прибора для проведения ПЦР в режиме «реального времени». Результаты интерпретируются на основании наличия (или отсутствия) пересечения кривой

флуоресценции с пороговой линией, что соответствует наличию (или отсутствию) значения порогового цикла *Ct* в соответствующей графе в таблице результатов.

#### **Анализ результатов амплификации по каналу FAM/Green:**

- 1. Активировать нажатием в меню кнопки *Analysis/Анализ*, выбрать режим анализа *Quantitation/Количественный*, активировать кнопку *Cycling A. FAM/Cycling A. Green, Show/Показать*.
- 2. Отменить автоматический выбор уровня пороговой линии *Threshold/Порог*.
- 3. В меню основного окна (*Quantitation analysis/Количественный анализ*) должны быть активированы кнопки *Dynamic tube/Динамич.фон, Slope Correct/Коррек. уклона.*
- 4. В меню *CT Calculation/Вычисление CT* (в правой части окна) выставить уровень пороговой линии *Threshold/Порог = 0.03*.
- 5. Выбрать параметр *More settings/Outlier Removal/Устранение выбросов* и установить значение порога отрицательных проб (*NTC Threshold /Порог Фона – ПФ (NTC))* равным **10** *%***.**
- 6. В таблице результатов (окно *Quant. results/Количественные Результаты*) появятся значения *Ct***.**

#### **Анализ результатов реакции амплификации по каналу JOE/Yellow:**

- 1. Активировать нажатием в меню кнопки *Analysis/Анализ*, выбрать режим анализа *Quantitation/Количественный*, активировать кнопку *Cycling A. JOE/Cycling A. Yellow, Show/Показать*.
- 2. Отменить автоматический выбор уровня пороговой линии *Threshold/Порог*.
- 3. В меню основного окна (*Quantitation analysis/Количественный анализ*) должны быть активированы кнопки *Dynamic tube/Динамич.фон, Slope Correct/Коррек. уклона.*
- 4. В меню *CT Calculation/Вычисление CT* (в правой части окна) выставить уровень пороговой линии *Threshold/Порог = 0.05*.
- 5. Выбрать параметр *More settings/Outlier Removal/Устранение выбросов* и установить значение порога отрицательных проб (*NTC threshold /Порог Фона – ПФ*) равным **10 %**.
- 6. В таблице результатов (окно *Quant. results/Количественные Результаты*) появятся значения *Ct*.

**ВНИМАНИЕ!** В том случае, если кривые флуоресценции по какому-либо каналу не соответствуют экспоненциальному росту, установить значение порога отрицательных проб для этого канала (*NTC threshold /Порог Фона – ПФ*) равным **15 %**.

#### **Интерпретация результатов в контрольных образцах**

Результат ПЦР-исследования считается достоверным, если получены правильные результаты для положительного и отрицательного контролей амплификации и положительного и отрицательного контролей экстракции РНК, в соответствии с таблицей оценки результатов контрольных реакций (см. табл. 3).

Таблица 3

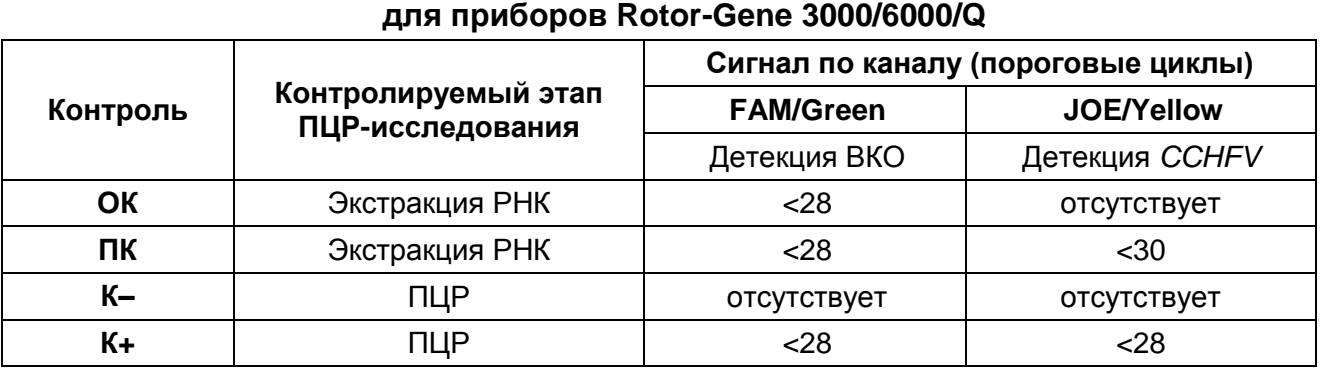

# **Результаты для контролей различных этапов ПЦР-исследования**

#### **Интерпретация результатов в исследуемых образцах**

- **кДНК** *CCHFV* **обнаружена***,* если для данной пробы в таблице результатов по каналу JOE/Yellow определено значение порогового цикла *Ct* не превышающее указанное (граничное) значение (см. табл. 4). При этом кривая флуоресценции каждой исследуемой пробы должна пересекать пороговую линию на участке характерного экспоненциального подъема флуоресценции.
- **кДНК** *CCHFV* **не обнаружена**, если для данной в таблице результатов по каналу FAM/Green определено значение порогового цикла *Ct,* не превышающее указанное (граничное) значение (см. табл. 4). А по каналу JOE/Yellow не определено значение порогового цикла.
- Результат анализа **невалидный**, если для данной пробы не определено (отсутствует) значение порогового цикла *Ct* по каналу JOE/Yellow и по каналу FAM/Green значение *Сt* также не определено (отсутствует) или превышает указанное граничное значение. В этом случае требуется повторно провести ПЦРисследование соответствующего клинического образца.

#### **Интерпретация результатов в исследуемых образцах для приборов Rotor-Gene 3000/6000/Q**

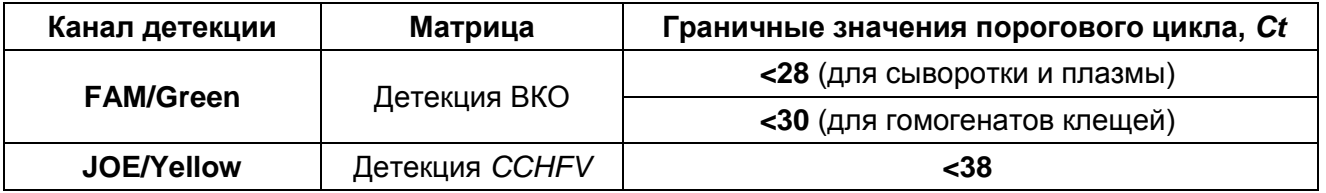

#### **Результаты анализа не подлежат интерпретации в следующих случаях:**

- 1. Образцы (кроме К–) для которых получен отрицательный результат по всем каналам, требуют повторного проведения ПЦР и детекции. В случае если данный результат получен повторно, требуется повторить анализ образца, начиная с этапа экстракции. Для образца K– отрицательный результат по всем каналам является нормой.
- 2. Если для положительного контроля ПЦР (К+) значение порогового цикла по каналу JOE/Yellow отсутствует или превышает граничное значение, необходимо повторить амплификацию для всех образцов, в которых не обнаружена специфическая кДНК, детекируемая по данному каналу.
- 3. Если для отрицательного контроля экстракции РНК (ОК) по каналу JOE/Yellow и/или отрицательного контроля ПЦР (К–) по какому-либо из каналов определено значение порогового цикла *Ct*, необходимо повторить ПЦР-исследование для всех образцов, в которых обнаружена кДНК, детектируемая на данном канале.

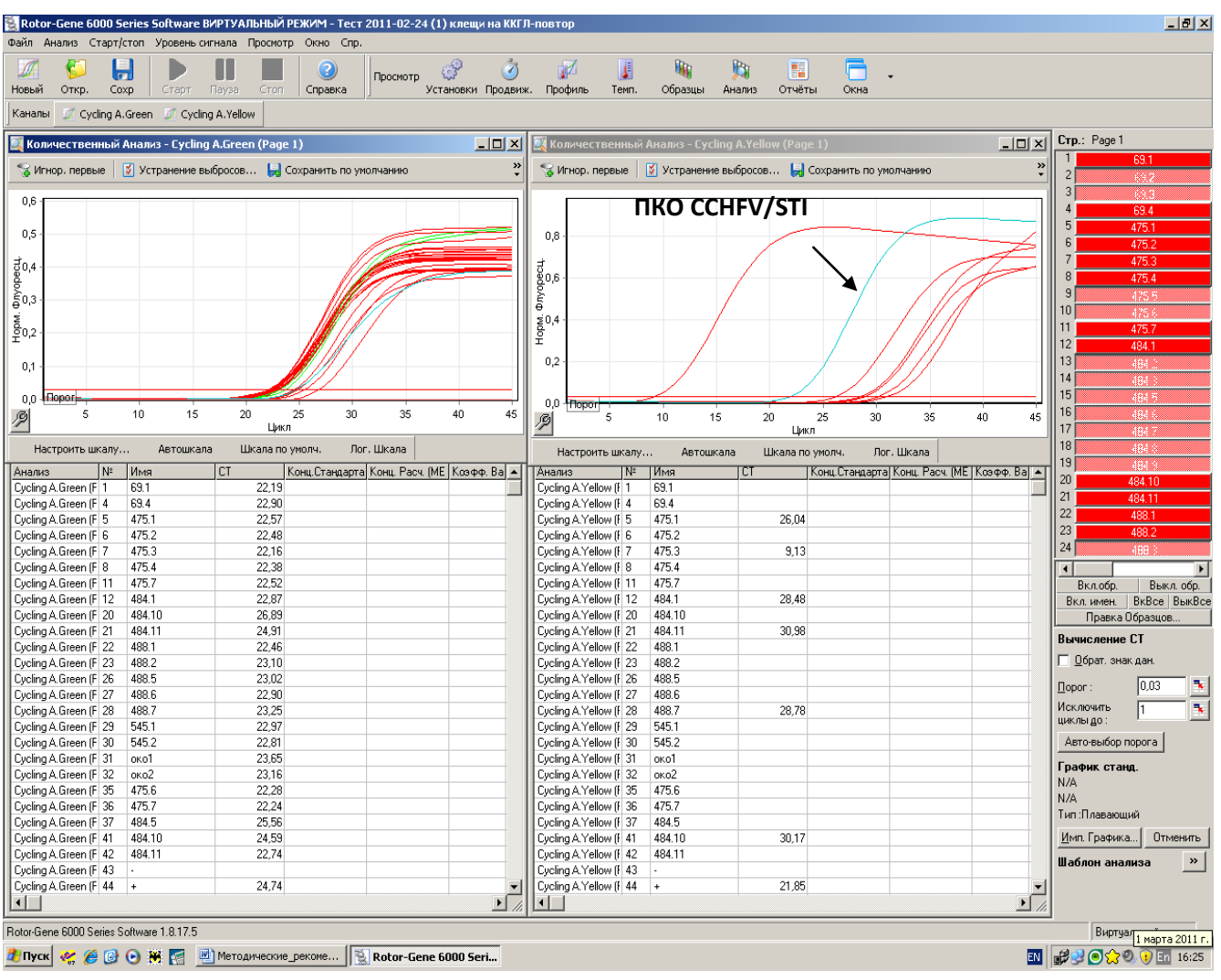

## **Пример результатов амплификации на приборе Rotor**-**Gene 6000**

# <span id="page-9-0"></span>**ПРОВЕДЕНИЕ АМПЛИФИКАЦИИ И АНАЛИЗ РЕЗУЛЬТАТОВ ПРИ ПОМОЩИ ПРИБОРОВ iCycler iQ и iQ5 (Bio-Rad Laboratories, Inc. («Био-Рад Лабораториз, Инк.»)**, **США)**

Провести этапы пробоподготовки и приготовления реакционных смесей согласно инструкции к набору реагентов. Для проведения амплификации рекомендуется использование тонкостенных пробирок для ПЦР объемом 0,2 мл с выпуклой или плоской оптически прозрачной крышкой (например, Axygen, Inc. («Эксиджен, Инк»), США) или пробирок объемом 0,2 мл в стрипах по 8 шт. с прозрачными крышками (например, Axygen, Inc. («Эксиджен, Инк»), США) (детекция через крышку пробирки).

- 1. Включить прибор и блок питания оптической части прибора. Проводить измерения не менее чем через 30 мин после включения оптической части прибора.
- 2. Открыть программу **iCycler iQ/iQ5**.
- 3. Задать схему планшета расположение пробирок в модуле и измерение флуоресцентного сигнала во всех пробирках по каналам **FAM, JOE**.
	- Для прибора **iQ5** для создания схемы планшета в окне *Selected Plate Setup* **модуля** *Workshop* нажать кнопку *Create New* или *Edit.* Редактировать схему планшета возможно в режиме *Whole Plate loading.* Задать объем реакции *(Sample Volume)* **25 мкл**, тип крышек *(Seal Type): Domed Cap,* тип пробирок *(Vessel Type): Tubes.* Сохранить заданную схему планшета, нажав кнопку *Save&Exit Plate Editing*.
	- Для прибора **iCycler iQ** отредактировать схему планшета в окне *Edit Plate Setup* модуля *Workshop.* Для этого в опции *Samples: Whole Plate Loading* задать схему расположения образцов в реакционном модуле и указать имя каждой пробы в окне *Sample Identifier*. В опции *Select and load Fluorophores* задать измерение флуоресцентного сигнала во всех пробирках по каналам **FAM-490, JOE-530** .
	- Сохранить схему планшета, задав имя файла в окне *Plate Setup Filename* (с расширением .pts) и нажав кнопку *Save this plate setup* (в верхней части экрана). Можно редактировать уже использованный ранее *Plate Setup*, для этого в окне *Library* открыть *View Plate Setup*, выбрать нужный *Plate Setup* (файл с расширением .pts) и нажать кнопку *Edit* справа. Отредактированный файл нужно также сохранить перед использованием. Назначить использование данной схемы планшета, нажав кнопку *Run with selected*

#### protocol.

4. Задать программу амплификации (табл. 5).

Таблица 5

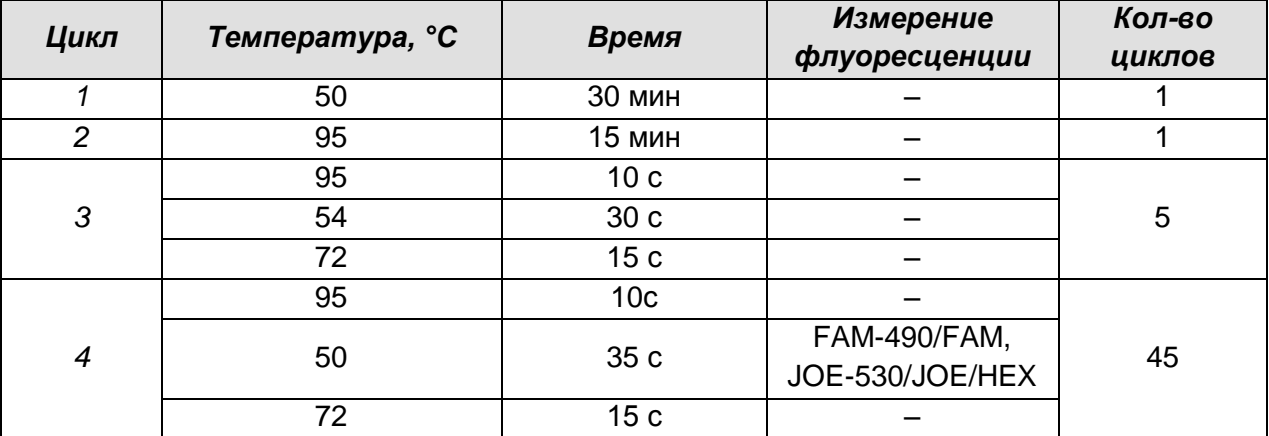

Программа амплификации для приборов планшетного типа

- Для прибора iQ5 для создания протокола в окне Selected Protocol модуля Workshop нажать кнопку Create New или Edit. Задать параметры амплификации и сохранить протокол, нажав кнопку Save&Exit Protocol **Editing**. При последующих постановках можно выбрать файл с этой программой в блоке **Protocol** (по умолчанию файлы протоколов сохраняются в папке Users).
- Для прибора iCycler iQ создать программу амплификации, выбрав опцию Edit **Protocol модуля Workshop.** Для этого в нижнем окне задать параметры амплификации (количество циклов, время и температуру циклирования), а в окне справа указать шаг считывания флуоресцентного сигнала: Cycle 4 -Step 2. Сохранить протокол, задав имя файла в окне Protocol Filename (файл с расширением .tmo) и нажав кнопку Save this protocol (в верхней части экрана). При последующих постановках можно выбрать файл с этой программой в закладке View Protocol в модуле Library. Выбрав или отредактировав нужную программу, назначить ее использование, нажав кнопку Run with selected plate setup.
- 5. Поместить предварительно подготовленные пробирки в модуль в соответствии с заданной схемой:

ВНИМАНИЕ! Следите за тем, чтобы на стенках пробирок не оставалось капель, так как падение капли в процессе амплификации может привести к сбою сигнала и усложнить анализ результатов. Не переворачивайте стрипы/плашку при установке в прибор.

- Для прибора **iQ5** перед запуском выполнения программы следует проверить правильность выбранного протокола *(Selected Protocol*) и схемы планшета *(Selected Plate Setup)*. Для запуска нажать кнопку *Run*. Выбрать для измерения факторов лунок вариант *Use Persistant Well Factors.* Амплификацию необходимо проводить с использованием такого же типа пластика, в котором проводилась калибровка прибора. Нажать кнопку *Begin Run***,** дать название эксперимента (в этом файле будут автоматически сохранены результаты данного эксперимента) и нажать *OK*. Выбрать тип крышек *(Seal Type – Domed cap),* тип пробирок *(Vessel Type –Tubes).*
- Для прибора **iCycler iQ** перед запуском выполнения программы в окне *Run Prep* следует проверить правильность выбранного имени протокола и схемы планшета. Выбрать для измерения факторов лунок вариант *Persistant Plate* в меню *Select well factor source.* Задать объем реакционной смеси в окне *Sample Volume* – **25 мкл**. Для запуска нажать кнопку *Begin Run***,** дать название эксперимента (в этом файле будут автоматически сохранены результаты данного эксперимента) и нажать *OK.*

После окончания программы приступить к анализу результатов.

#### **Обработка и анализ данных**

Результаты анализируются на основании наличия (или отсутствия) значения порогового цикла *Ct* в соответствующей графе в таблице результатов. При этом кривая флуоресценции данной пробы должна иметь выраженную S-образную форму на участке характерного экспоненциального подъема флуоресценции и однократно пересекать пороговую линию.

#### **Обработка данных**

- Для прибора **iQ5** выбрать нужный файл с данными анализа (в окне *Data File* **модуля** *Workshop)* и нажать кнопку *Analyze***.** Выбрать в окне модуля данные по соответствующему каналу. При этом должен быть выбран режим анализа данных *PCR Base Line Subtracted Curve Fit* (выбирается по умолчанию).
- Для прибора **iCycler iQ** в модуле *Library* активировать окно *View Post-Run Data*. В окне *Data Files* выбрать нужный файл с данными анализа и нажать кнопку *Analyse Data***.** В опции *PCR Quantification* в меню *Select a Reporter* выбрать значок соответствующего канала. При этом должен быть выбран режим анализа данных *PCR Base Line Subtracted Curve Fit* (выбирается по

умолчанию). В меню *Threshold Cycle Calculation* выбрать режим ручной установки пороговой линии и автоматический расчет базовой линии. Для этого в подменю *Baseline Cycles* выбрать *Auto Calculated*, а в подменю *Threshold Position* выбрать *User Defined*. Чтобы установить уровень пороговой линии нужно перетащить ее курсором при нажатой левой кнопке мыши. Нажать на клавишу *Recalculate Threshold Cycles*. В таблице результатов появятся значения *Ct*.

#### **Анализ результатов амплификации**

Анализ результатов амплификации кДНК ВКО

- 1. Нажать в меню анализа данных *Data Analysis* кнопку *FAM*.
- 2. На графике накопления кривых флуоресценции правой кнопкой мыши выбрать опцию *Baseline Threshold*.
- 3. Установить следующие параметры: в меню *Base Line Cycles* выбрать *User Defined, Select all, Edit Range* и задать *Start Cycle = 2, Ending Cycle = 20*; в меню *Crossing Threshold* выбрать *User Defined*, задать *Threshold Position = 50*. Нажать *OK.*
- 4. В таблице результатов (окно *Results*) появятся значения *Ct*.

#### Анализ результатов амплификации кДНК *CCHFV*

- 1. Нажать в меню анализа данных *Data Analysis* кнопку *JOE*.
- 2. На графике накопления кривых флуоресценции правой кнопкой мыши выбрать опцию *Baseline Threshold*.
- 3. В открывшемся окне установить следующие параметры: в меню *Base Line Cycles* выбрать *User Defined, Select all, Edit Range* и задать *Start Cycle = 2, Ending Cycle = 20*; в меню *Crossing Threshold* выбрать *User Defined*, задать *Threshold Position = 200*. Нажать *OK*.
- 4. В таблице результатов (окно *Results*) появятся значения *Ct*.

#### **Интерпретация результатов в контрольных образцах**

Результат ПЦР-исследования считается достоверным, если получены правильные результаты для положительного и отрицательного контролей амплификации и положительного и отрицательного контролей экстракции РНК, в соответствии с таблицей оценки результатов контрольных реакций (см. табл. 6). Результаты по положительным и отрицательным контрольным образцам не должны превышать значений пороговых циклов, указанных в табл. 6 для приборов **iCycler iQ** и **iQ5 (Bio-Rad, США)**.

Таблица 6

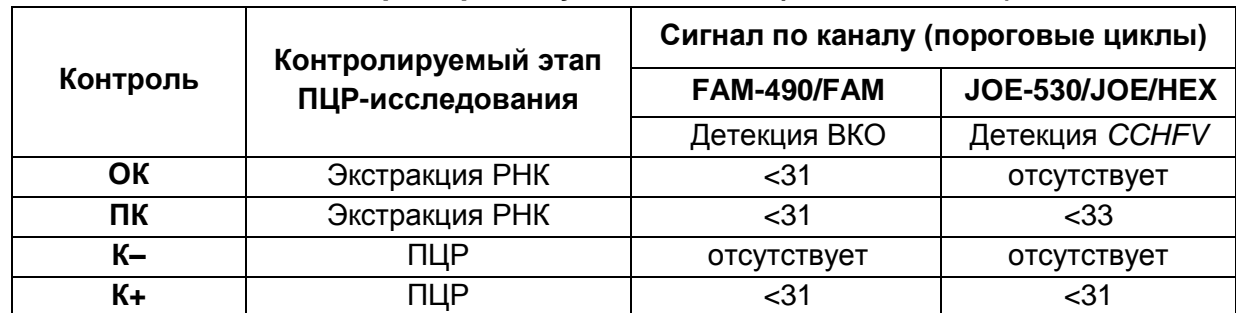

### **Результаты для контролей различных этапов ПЦР-исследования для приборов iCycler iQ и iQ5 (Bio-Rad, США)**

#### **Интерпретация результатов в исследуемых клинических образцах**

- кДНК *CCHFV* **обнаружена**, если для данной пробы в таблице результатов по каналу JOE-530/JOE/HEX определено значение порогового цикла *Ct* не превышающее указанное (граничное) значение (см. табл. 7). При этом кривая флуоресценции каждой исследуемой пробы должна пересекать пороговую линию на участке характерного экспоненциального подъема флуоресценции.
- кДНК *CCHFV* **не обнаружена**, если для данной пробы в таблице результатов по каналу FAM-490/FAM определено значение порогового цикла *Ct,* не превышающее указанное (граничное) значение (см. табл. 7). А по каналу JOE-530/JOE/HEX не определено значение порогового цикла.
- Результат анализа **невалидный,** если для данной пробы не определено (отсутствует) значение порогового цикла *Ct* по каналу JOE-530/JOE/HEX и по каналу для флуорофора FAM-490/FAM значение *Сt* также не определено (отсутствует) или превышает указанное граничное значение. В этом случае требуется повторно провести ПЦР-исследование соответствующего клинического образца.

Таблица 7

### **Результаты анализа исследуемых образцов для приборов iCycler iQ и iQ5 (Bio-Rad, США)**

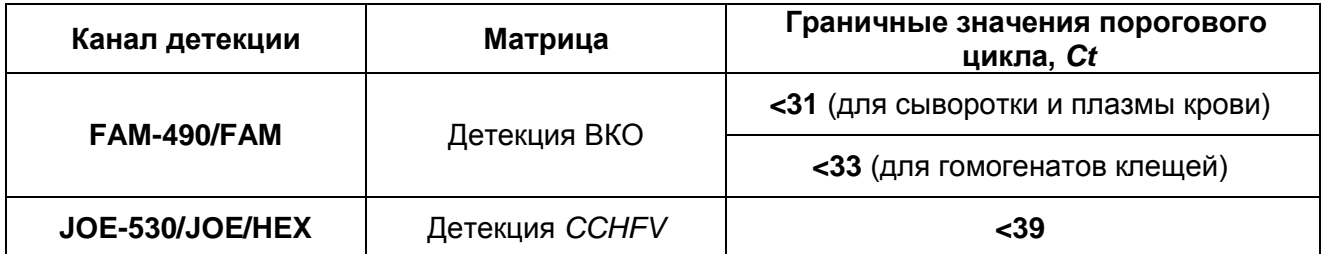

#### **Результаты анализа не подлежат интерпретации в следующих случаях:**

**Формат FRT Форма 1: REF** R-V22-50-F(RG,iQ,Mx,Dt), **REF** H-1881-1 / **VER** 24.03.21 / стр. 14 из 25 - Образцы (кроме К–), для которых получен отрицательный результат по всем каналам, требуют повторного проведения ПЦР и детекции. В случае если данный

результат получен повторно, требуется повторить анализ образца, начиная с этапа экстракции. Для образца K– отрицательный результат по всем каналам является нормой.

- Если для положительного контроля ПЦР (К+) значение порогового цикла по каналу JOE-530/JOE/HEX отсутствует или превышает граничное значение, необходимо повторить амплификацию для всех образцов, в которых не обнаружена специфическая кДНК, детектируемая по данному каналу.
- Если для отрицательного контроля экстракции РНК (ОК) по каналу для флуорофора JOE-530/JOE/HEX и/или отрицательного контроля ПЦР (К–) по какому-либо из каналов определено значение порогового цикла *Ct*, необходимо повторить ПЦР-исследование для всех образцов, в которых обнаружена кДНК, детектируемая на данном канале.

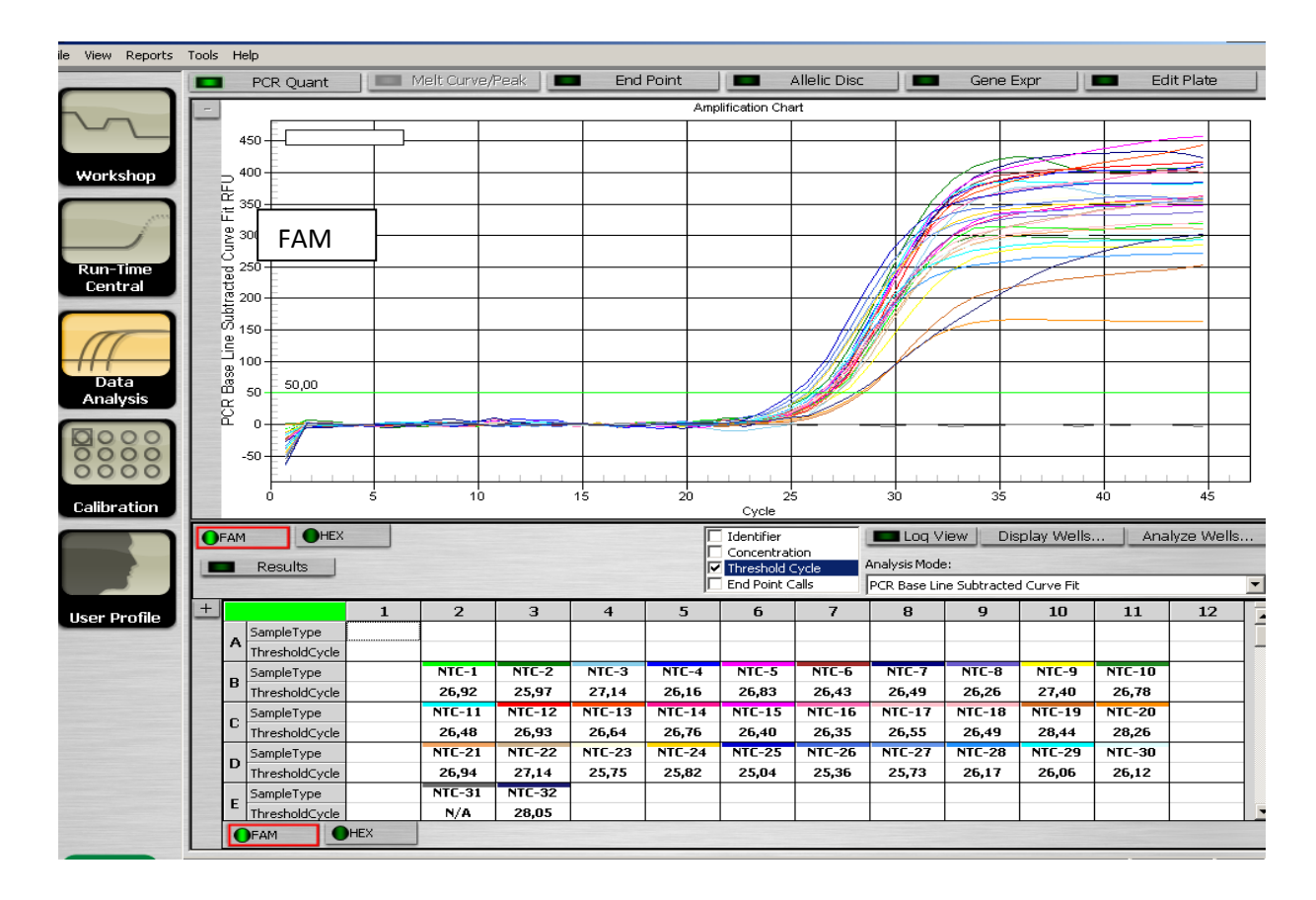

#### **Пример результатов амплификации на приборе iQ5**

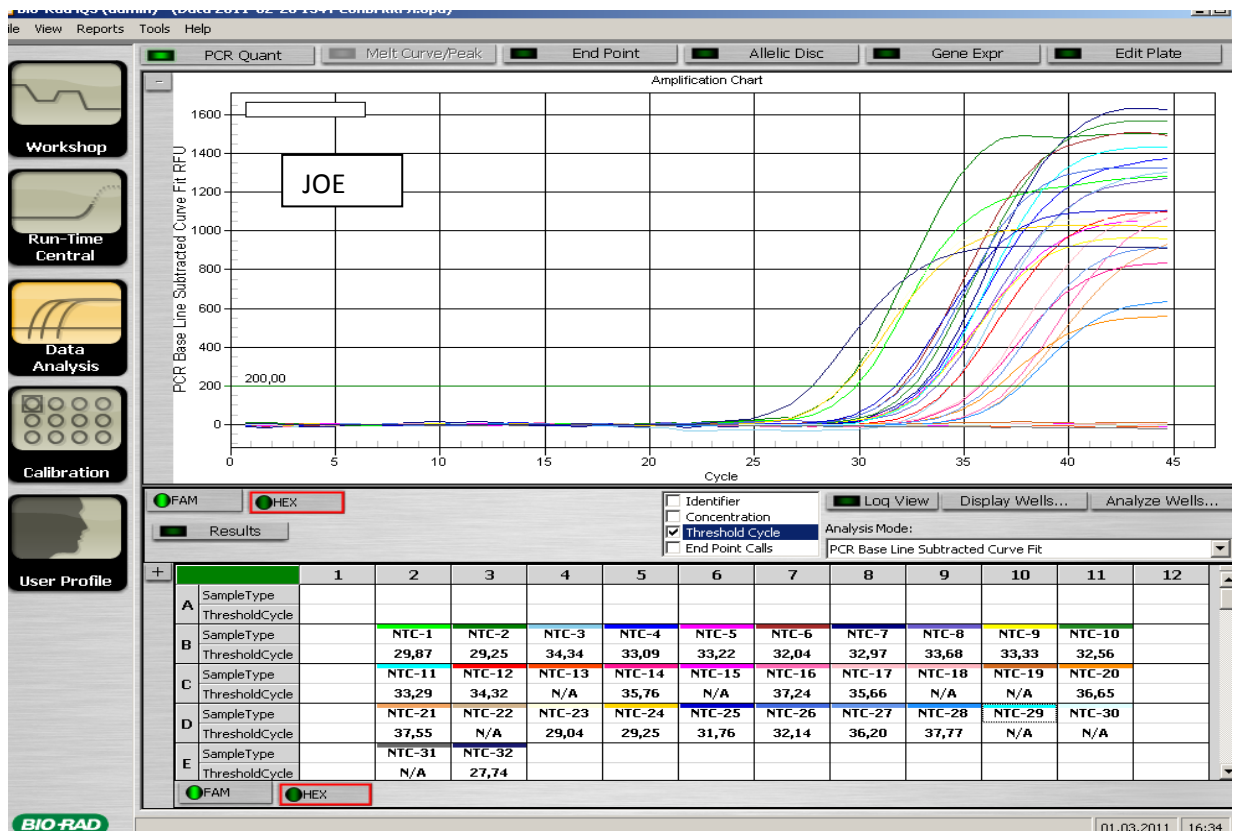

## <span id="page-16-0"></span>**ПРОВЕДЕНИЕ АМПЛИФИКАЦИИ И АНАЛИЗ РЕЗУЛЬТАТОВ ПРИ ПОМОЩИ ПРИБОРA Mx3000Р (Stratagene, США)**

Провести этапы пробоподготовки и приготовления реакционных смесей согласно инструкции к набору реагентов. **Программирование амплификатора осуществлять согласно инструкции изготовителя прибора:**

- 1. Включить прибор и запустить программу *Stratagene Mx3000P*.
- 2. В окне *New Experiment Options* выбрать пункт *Quantitative PCR (Multiple Standarts)* и установить флажок *Turn lamp on for warm-up*.

## **ВНИМАНИЕ! Лампа должна быть прогрета до запуска эксперимента не менее 15 мин.**

- 3. Установить пробирки в прибор, закрыть фиксатор и дверцу прибора.
- 4. В меню *Options* выбрать пункт *Optics Configuration* и на вкладке *Dye Assignment* напротив пункта *FAM filter set* установить параметр *FAM,* напротив *HEX/JOE filter set – JOE***.**
- 5. В меню *Plate Setup* задать параметры измерения флуоресценции. Для этого выбрать все ячейки, в которых установлены исследуемые пробирки, и обозначить все выделенные ячейки как *Unknown* в окне *Well type*. Для опции *Collect fluorescence data* отметить флуорофоры *FAM, JOE*.
- 6. В окне *Well Information* внести имя для каждого исследуемого образца*.*
- 7. На вкладке *Plate Setup* задать параметры съема флуоресценции с пробирок. Для этого выделить все ячейки, в которых установлены исследуемые пробирки, и в выпадающем меню *Well type* выбрать *Unknown* и поле *Collect fluorescence data*. Отметить флуорофоры *FAM, JOE***.**
- 8. На вкладке *Thermal Profile Setup* задать программу амплификации (см. табл. 8).

Таблица 8

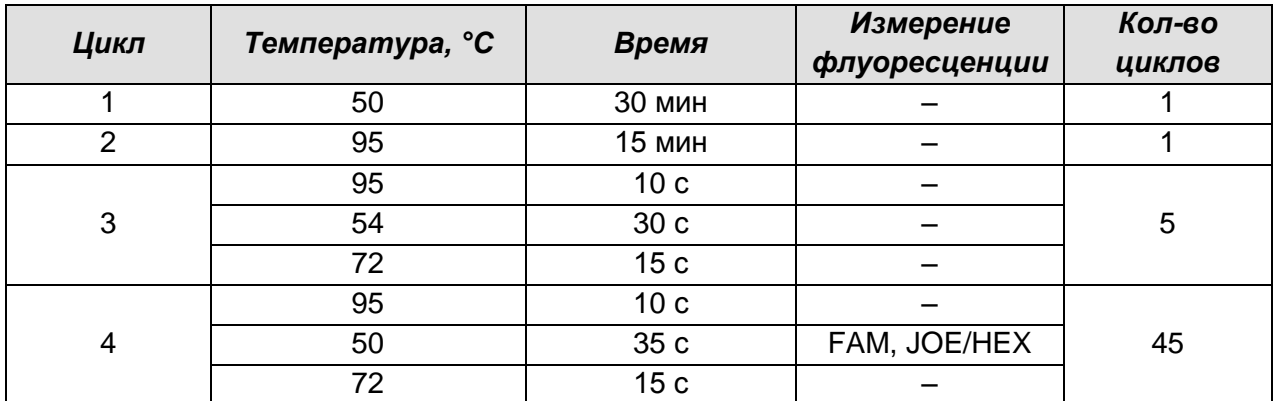

**Программа амплификации для приборов планшетного типа**

9. В меню выбрать команду *Run*. Проверить правильность заданной программы амплификации. Нажать кнопку *Start*. Поставить галочку в окошке *Turn lamp off at end of run*. Сохранить эксперимент.

#### **Обработка и анализ данных**

- 1. Открыть сохраненный файл данных и перейти в режим *Analysis*.
- 2. Активировать в меню окно *Results*.
- 3. В блоке *Area to analyze* выбрать строку *Amplification plots*.
- 4. В блоке *Threshold fluorescence* для каждого из каналов установить уровень пороговой линии на таком уровне, где кривые флюоресценции носят линейный характер: для канала FAM рекомендуется выбрать уровень пороговой линии равный 200, для канала JOE/HEX - 500. В норме пороговая линия должна пересекать только сигмообразные кривые накопления сигнала положительных образцов и контролей и не пересекать базовую линию. В случае если это не так, необходимо повысить уровень порога.
- 5. В блоке *Area to analyze* выбрать строку *Text report.*

#### **Интерпретация результатов в контрольных образцах**

Результат ПЦР-исследования считается достоверным, если получены правильные результаты для положительного и отрицательного контролей амплификации и положительного и отрицательного контролей экстракции РНК, в соответствии с таблицей оценки результатов контрольных реакций (см. табл. 9). Результаты по положительным и отрицательным контрольным образцам не должны превышать значений пороговых циклов, указанных в табл. 9 для прибора **Mх3000Р (Stratagene, США)**.

Таблица 9

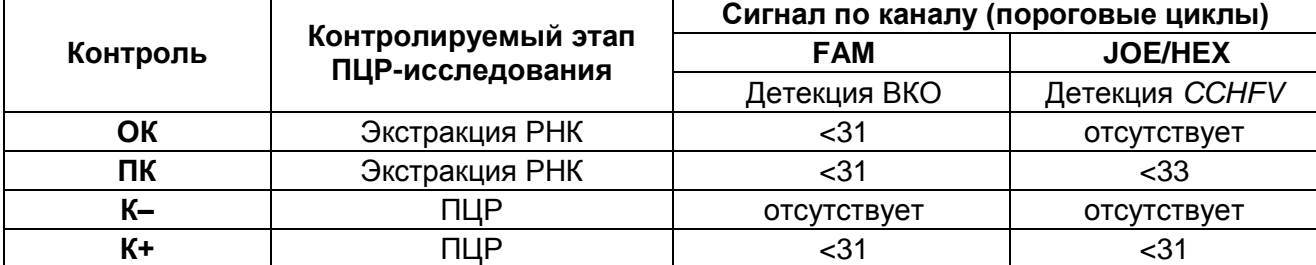

#### **Результаты для контролей различных этапов ПЦР-исследования для прибора Мх3000P (Stratagene, США )**

#### **Интерпретация результатов в исследуемых клинических образцах**

**Формат FRT Форма 1: REF** R-V22-50-F(RG,iQ,Mx,Dt), **REF** H-1881-1 / **VER** 24.03.21 / стр. 18 из 25

- кДНК *CCHFV* **обнаружена***,* если для данной пробы в таблице результатов по каналу для флуорофора JOE/HEX определено значение порогового цикла *Ct* не превышающее указанное (граничное) значение (см. табл. 10). При этом кривая флуоресценции каждой исследуемой пробы должна пересекать пороговую линию на участке характерного экспоненциального подъема флуоресценции.
- кДНК *CCHFV* **не обнаружена,** если для данной в таблице результатов по каналу для флуорофора FAM определено значение порогового цикла *Ct,* не превышающее указанное (граничное) значение (см. табл. 10). А по каналу JOE/HEX, не определено значение порогового цикла.
- Результат анализа **невалидный,** если для данной пробы не определено (отсутствует) значение порогового цикла *Ct* по каналу JOE/HEX и по каналу для флуорофора FAM значение *Сt* также не определено (отсутствует) или превышает указанное граничное значение. В этом случае требуется повторно провести ПЦРисследование соответствующего клинического образца.

Таблица 10

# **Результаты анализа исследуемых образцов для прибора Mх3000P (Stratagene, США)**

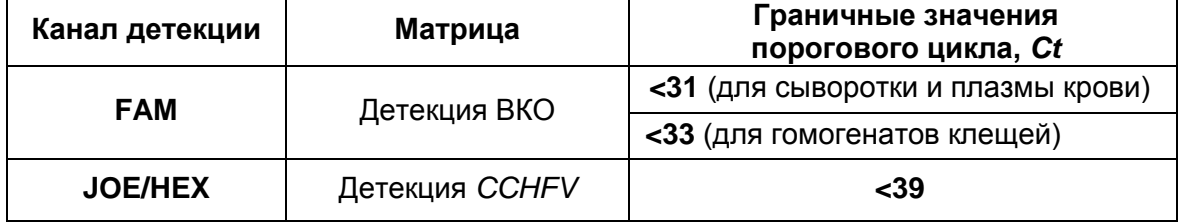

#### **Результаты анализа не подлежат учету в следующих случаях:**

- Образцы (кроме К–), для которых получен отрицательный результат по всем каналам, требуют повторного проведения ПЦР и детекции. В случае если данный результат получен повторно, требуется повторить анализ образца, начиная с этапа экстракции. Для образца K– отрицательный результат по всем каналам является нормой.
- Если для положительного контроля ПЦР (К+) значение порогового цикла по каналу JOE/HEX отсутствует или превышает граничное значение, необходимо повторить амплификацию для всех образцов, в которых не обнаружена специфическая кДНК, детектируемая по данному каналу.
- Если для отрицательного контроля экстракции РНК (ОК) по каналу для флуорофора JOE/HEX и/или отрицательного контроля ПЦР (К–) по какому-либо из каналов определено значение порогового цикла *Ct*, необходимо повторить

ПЦР-исследование для всех образцов, в которых обнаружена кДНК, детектируемая на данном канале.

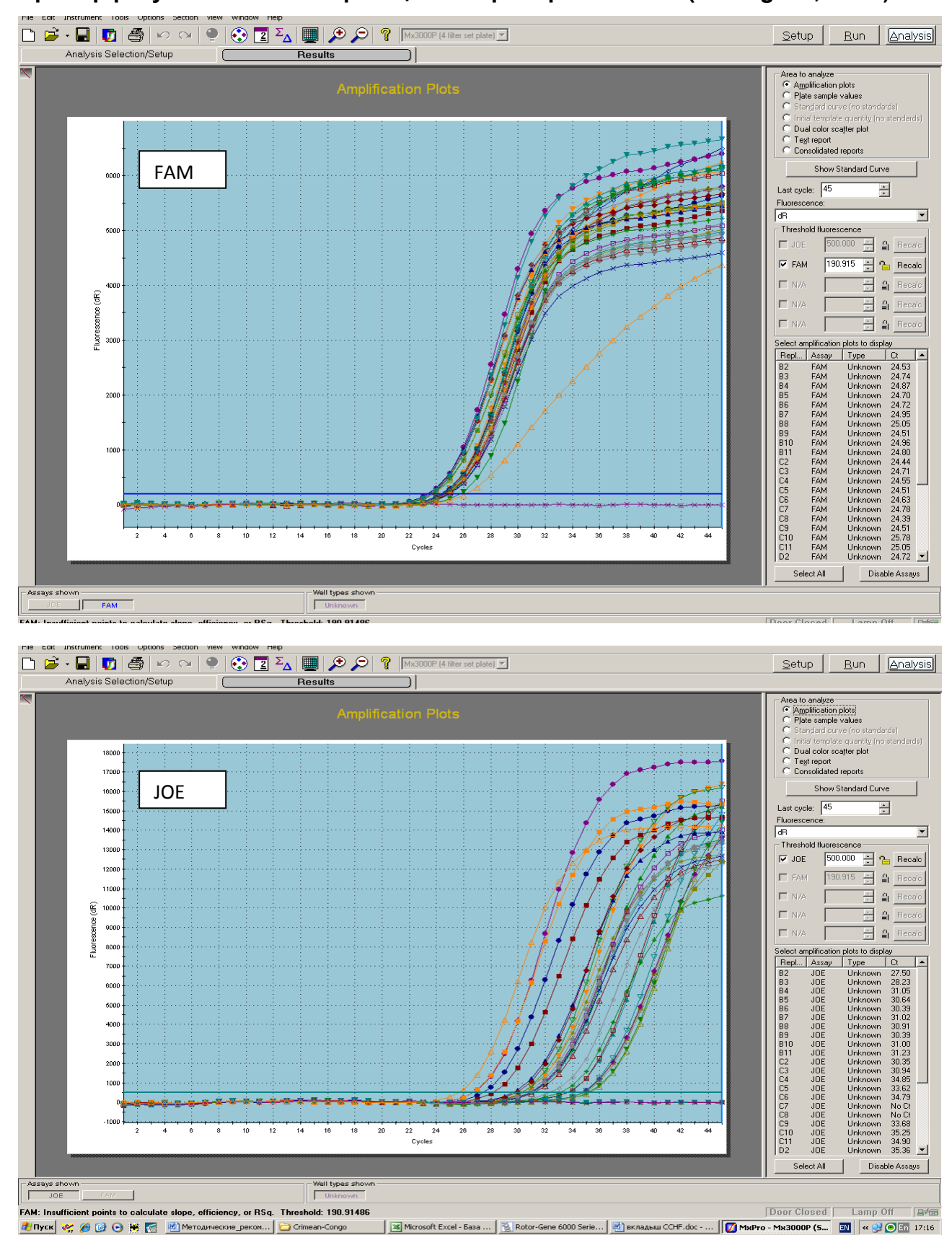

#### **Пример результатов амплификации на приборе Mх3000P (Stratagene, США)**

**Формат FRT Форма 1: REF** R-V22-50-F(RG,iQ,Mx,Dt), **REF** H-1881-1 / **VER** 24.03.21 / стр. 20 из 25

# <span id="page-20-0"></span>**ПРОВЕДЕНИЕ АМПЛИФИКАЦИИ И АНАЛИЗ РЕЗУЛЬТАТОВ ПРИ ПОМОЩИ ПРИБОРA «ДТ-96» (ООО «НПО ДНК-Технология», Россия)**

Провести этапы пробоподготовки и приготовления реакционных смесей согласно инструкции к набору реагентов. **Программирование амплификатора осуществлять согласно инструкции изготовителя прибора.**

- 1. Включить прибор и запустить программу **ДТ-96 v.7.3**.
- 2. В стартовом окне необходимо выбрать существующего оператора или добавить нового оператора и выбрать режим *Работа с прибором*.
- 3. В диалоговом окне *Список приборов* выбрать необходимый прибор и нажать кнопку *Подключить*.
- 4. В меню *Тест* выбрать команду *Создать новый тест*, ввести название нового теста и нажать кнопку *ОК*. В появившемся окне *Тест* задать следующие параметры:
	- *Тип* **качественный**
	- *Метод* **пороговый (***Ct***)**
	- *Пробирки* отметить галочкой **образец**
	- *Контроли* нет
	- *Объем рабочей смеси в пробирке* **25 мкл**
	- *Флуорофоры* **Fam – ВКО**; **Hex – специфика**
- 5. Задать программу амплификации с применением команды *Создать новую программу/редактировать программу* (см. табл. 11).

Таблица 11

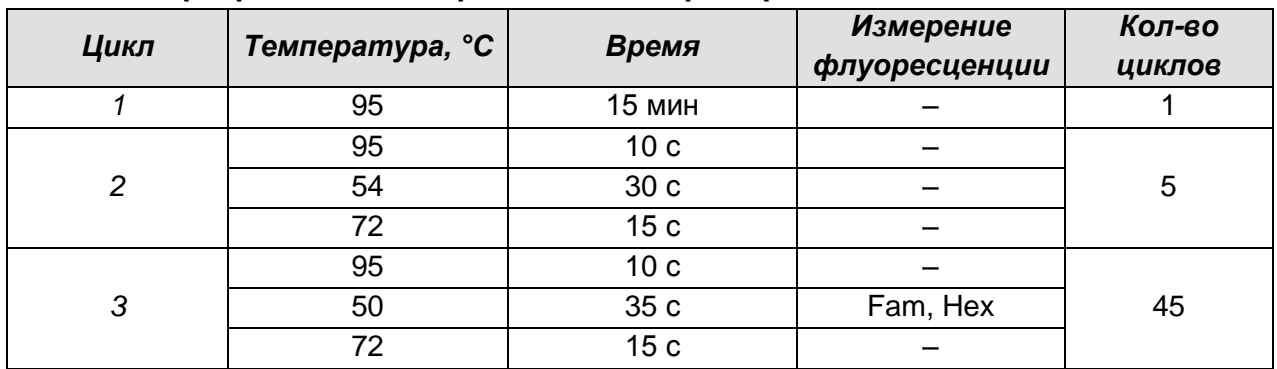

#### **Программа амплификации для приборов планшетного типа**

6. Нажать кнопку *Добавить тест* и в появившемся окне выбрать соответствующее название теста, указать количество образцов и нажать *ОК*. Присвоить имена образцам в графе *Идентификатор* таблицы *Протокол проведения ПЦР*. Указать расположение пробирок в рабочем блоке прибора в окне *Свободное заполнение*. Нажать кнопку *Применить*.

**Формат FRT Форма 1: REF** R-V22-50-F(RG,iQ,Mx,Dt), **REF** H-1881-1 / **VER** 24.03.21 / стр. 21 из 25

- 7. Указать *Объем рабочей смеси* **25 мкл** и нажать кнопку *Запуск программы*.
- 8. Выбрать закладку *Запуск программы амплификации*, проверить параметры теста. Нажать кнопку *Открыть блок* и установить пробирки в строгом соответствии с указанным расположением пробирок в рабочем блоке прибора.

**ВНИМАНИЕ!** Следите за тем, чтобы на стенках пробирок не оставалось капель, так как падение капли в процессе амплификации может привести к сбою сигнала и усложнить анализ результатов. Не переворачивайте стрипы/плашку при установке в прибор.

9. Последовательно нажать кнопки *Закрыть блок* и *Запуск программы*. Сохранить эксперимент.

#### **Обработка и анализ данных**

- 1. Перейти в режим *Просмотр архива* и открыть сохраненный файл данных.
- 2. Указать в выпадающем списке *Тип анализа: Качественный*.
- 3. Указать в выпадающем списке *Метод: Пороговый Ct*.
- 4. Нажать кнопку *Изменить параметры анализа*. В открывшейся вкладке установить *Критерий положительного результата ПЦР* **– 60 %,** *Величина Threshold* **– 10,** *Критерии достоверности результата: нижняя граница/порог положительного результата* **– 5 %**. Опцию *Нормализация данных* не использовать (галочка в соответствующем окне должна отсутствовать). Нажать кнопку *Применить*.
- 5. Отключить *Фитирование (сглаживание) данных* при помощи кнопки *Ф* (отжать кнопку).
- 6. Для каждого канала проверить правильность автоматического выбора пороговой линии.

Поочередно для каналов Fam**,** Hex установить уровень пороговой линии (левой кнопкой мыши) на значении, при котором кривые флуоресценции носят сигмовидный характер. Рекомендуемая пороговая линия для каналов Fam и Hex – 50. В том случае, если кривые флуоресценции пересекают пороговую линию, не имея характерную сигмовидную форму, уровень пороговой линии необходимо повысить. Нажать кнопку *Отчет.* Нажать кнопку *Сохранить отчет как…* (рекомендуется сохранять отчет в папку *Мои документы*), выбрать формат **\*MS Word/Acrobat Reader/JPEG/HTML**, выбрать папку для сохранения, присвоить имя файлу и нажать кнопку *Сохранить*.

#### Интерпретация результатов в контрольных образцах

Результат ПЦР-исследования считается достоверным, если получены правильные результаты для положительного и отрицательного контролей амплификации и положительного и отрицательного контролей экстракции РНК, в соответствии с таблицей оценки результатов контрольных реакций (см. табл. 12). Результаты по положительным и отрицательным контрольным образцам не должны превышать значений пороговых циклов, указанных в табл. 12 для прибора «ДТ-96» («ДНК-технология». Россия).

Таблица 12

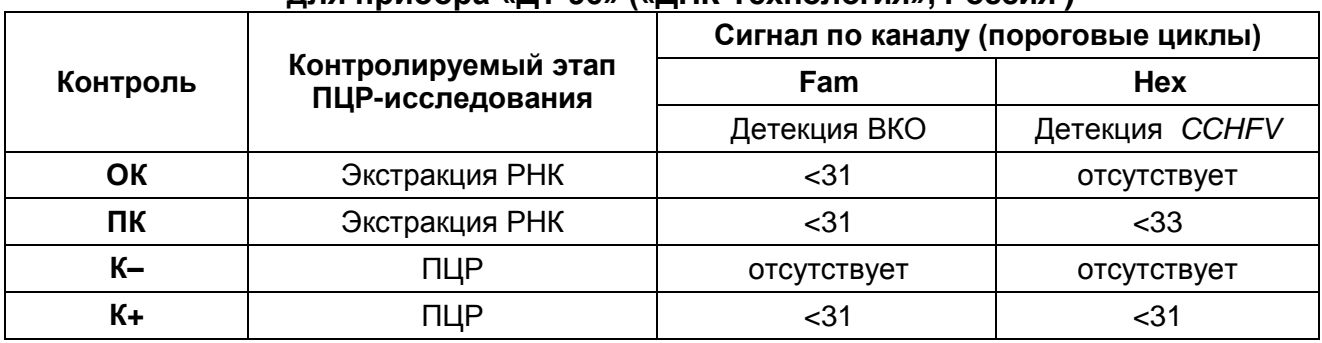

### Результаты анализа контрольных образцов лля прибора «ЛТ-96» («ЛНК-Технология» Россия)

#### Интерпретация результатов в исследуемых клинических образцах

- кДНК **ССНГV обнаружена**, если для данной пробы в таблице результатов по каналу для флуорофора Нех определено значение порогового цикла Ct не превышающее указанное (граничное) значение (см. табл. 13). При этом кривая флуоресценции каждой исследуемой пробы должна пересекать пороговую линию на участке характерного экспоненциального подъема флуоресценции.
- кДНК ССНГV не обнаружена, если для данной в таблице результатов по каналу ДЛЯ флуорофора Fam определено значение порогового цикла Ct.  $He$ превышающее указанное (граничное) значение (см. табл. 13). А по каналу Нех, не определено значение порогового цикла.
- Результат анализа невалидный, если для данной пробы не определено (отсутствует) значение порогового цикла Ct по каналу Нех и по каналу для флуорофора Fam значение Ct также не определено (отсутствует) или превышает указанное граничное значение. В этом случае требуется повторно провести ПЦРисследование соответствующего клинического образца.

#### **Результаты анализа исследуемых образцов для прибора «ДТ-96» («ДНК-Технология», Россия)**

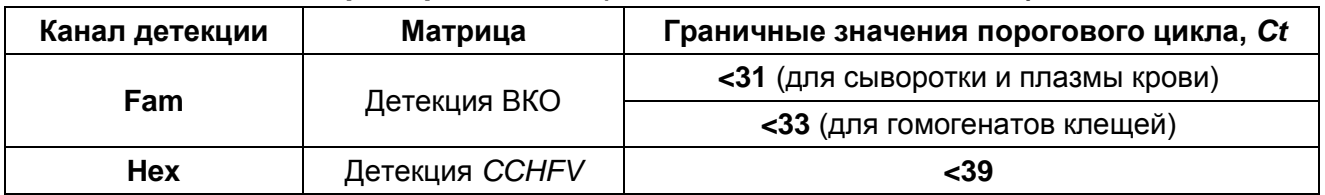

#### **Результаты анализа не подлежат учету в следующих случаях:**

- Образцы (кроме К–), для которых получен отрицательный результат по всем каналам, требуют повторного проведения ПЦР и детекции. В случае если данный результат получен повторно, требуется повторить анализ образца, начиная с этапа экстракции. Для образца K– отрицательный результат по всем каналам является нормой.
- Если для положительного контроля ПЦР (К+) значение порогового цикла по каналу Hex отсутствует или превышает граничное значение, необходимо повторить амплификацию для всех образцов, в которых не обнаружена специфическая ДНК, детекируемая по данному каналу.
- Если для отрицательного контроля экстракции ДНК (ОК) по каналу для флуорофора Hex и/или отрицательного контроля ПЦР (К–) по какому-либо из каналов опеределено значение порогового цикла *Ct*, необходимо повторить ПЦРисследование для всех образцов, в которых обнаружена ДНК, детектируемая на данном канале.

# **Пример результатов амплификации на приборе «ДТ-96» («ДНК-Технология»,**

## **Россия)**

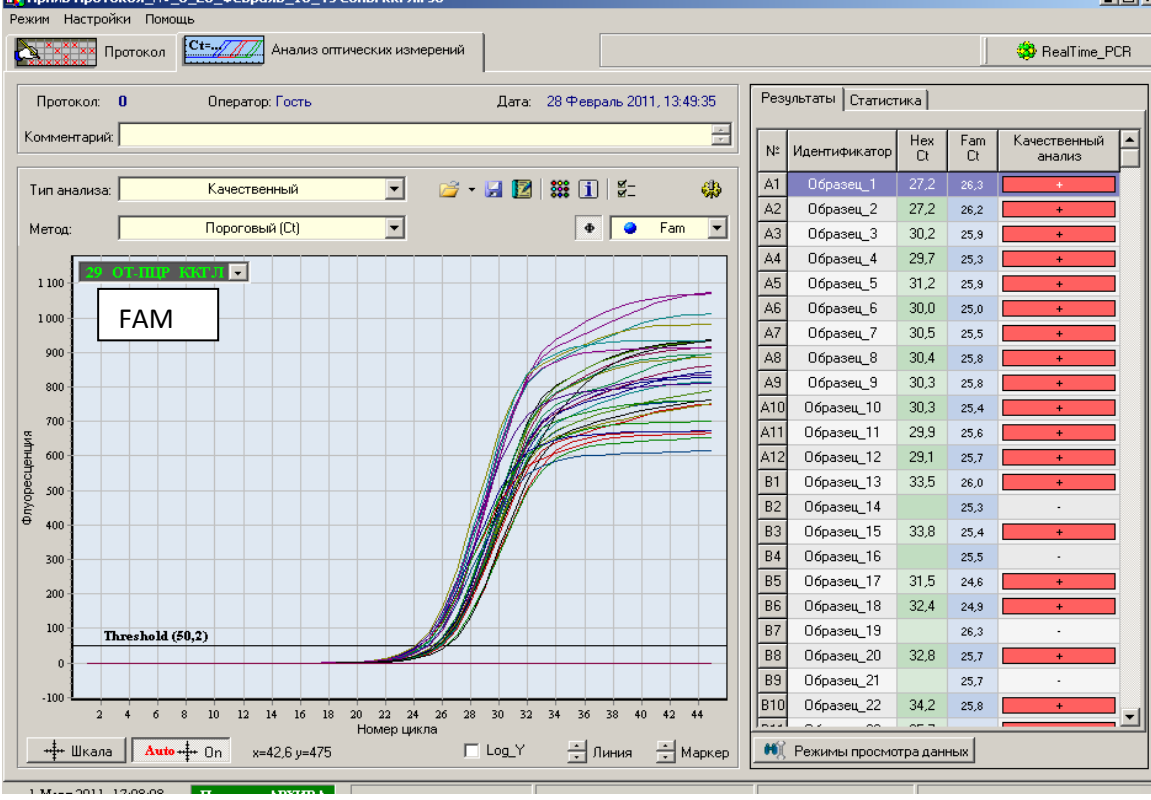

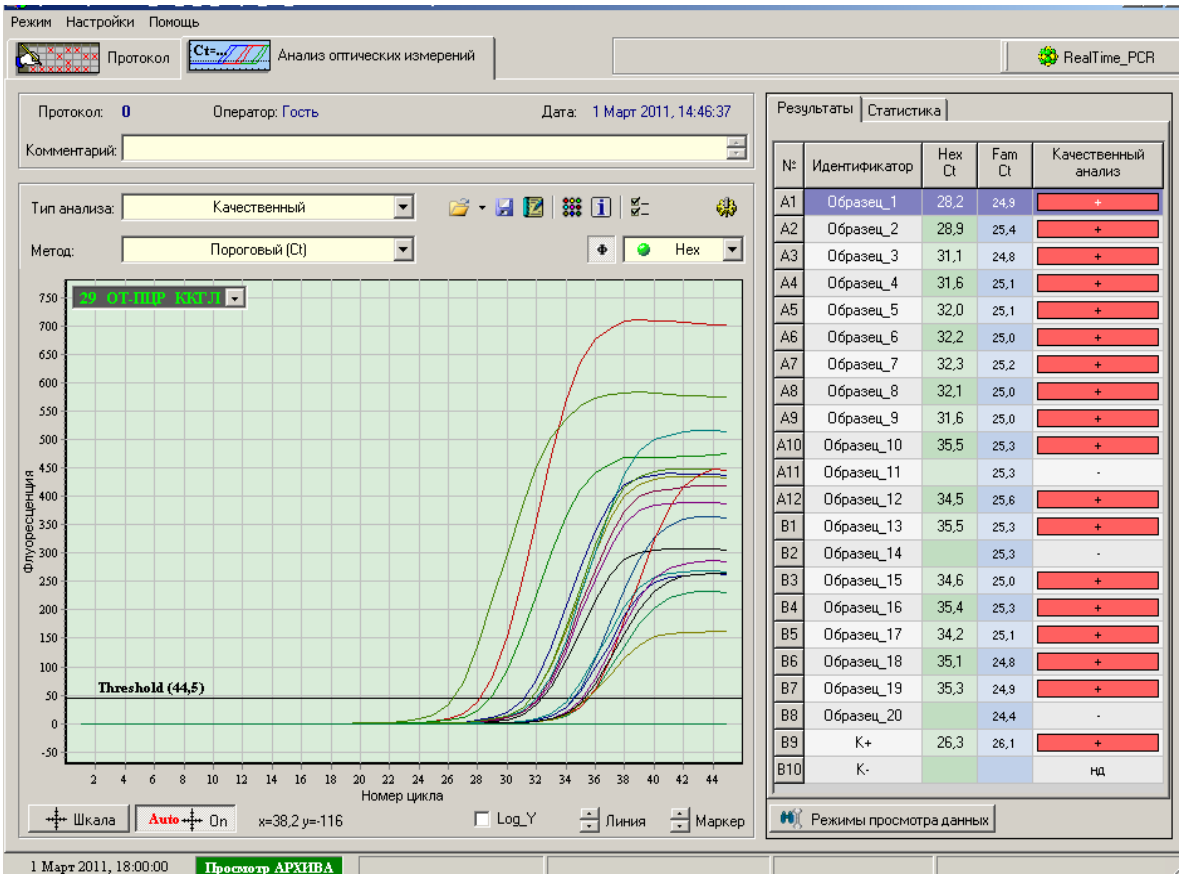

**Формат FRT Форма 1: REF** R-V22-50-F(RG,iQ,Mx,Dt), **REF** H-1881-1 / **VER** 24.03.21 / стр. 25 из 25